Step 1. 學生帳號「s學號六碼@std.jjes.tp.edu.tw」,預設密碼「a123456a」

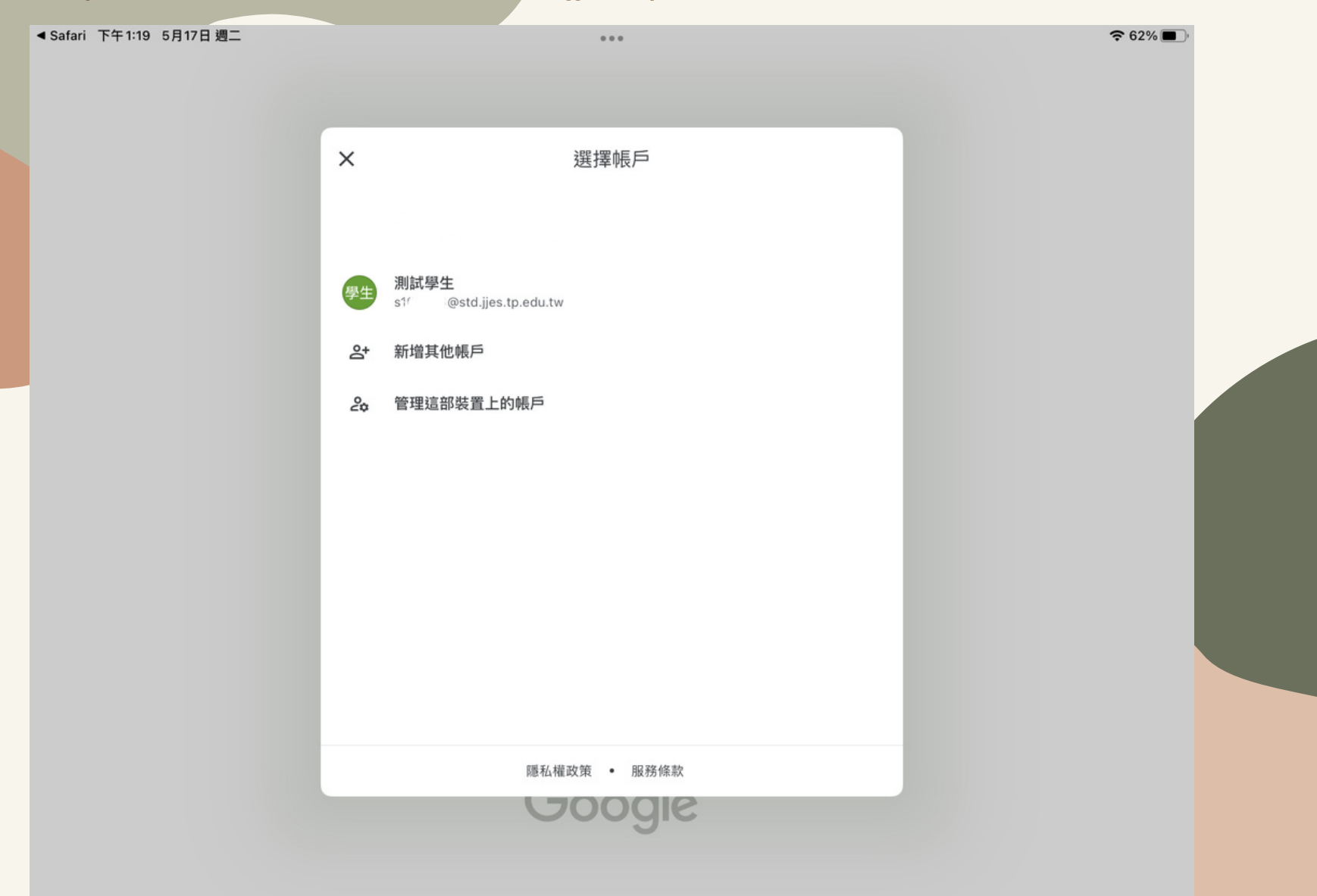

#### Step 2. 確認帳戶之後,點選加入課程

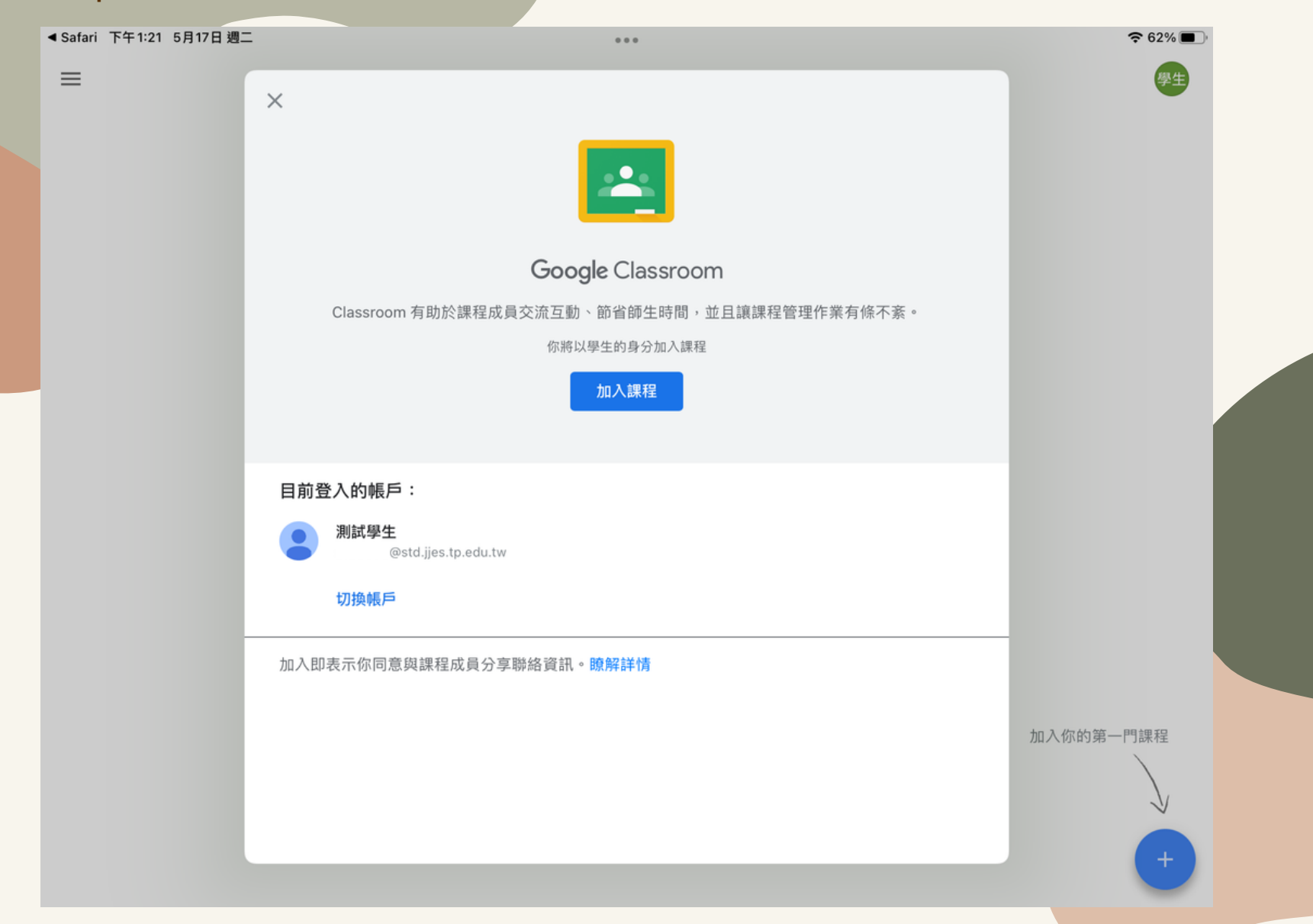

### Step 3. 進入班級頁面之後,點選右上角的Meet圖示

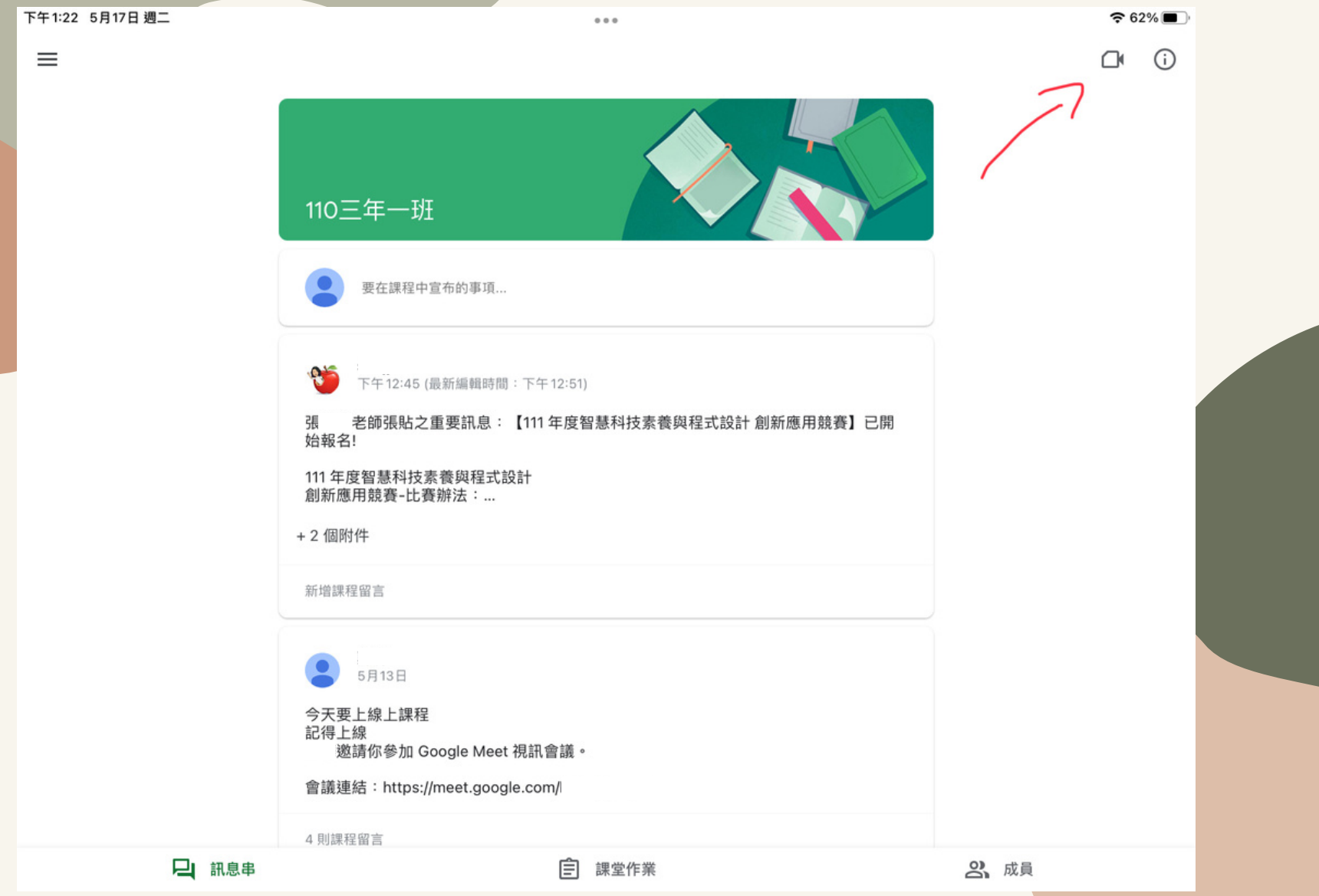

#### Step 4. 畫面跳到Gmail或Meet(看您安裝了哪一個),一樣切換到學生帳戶

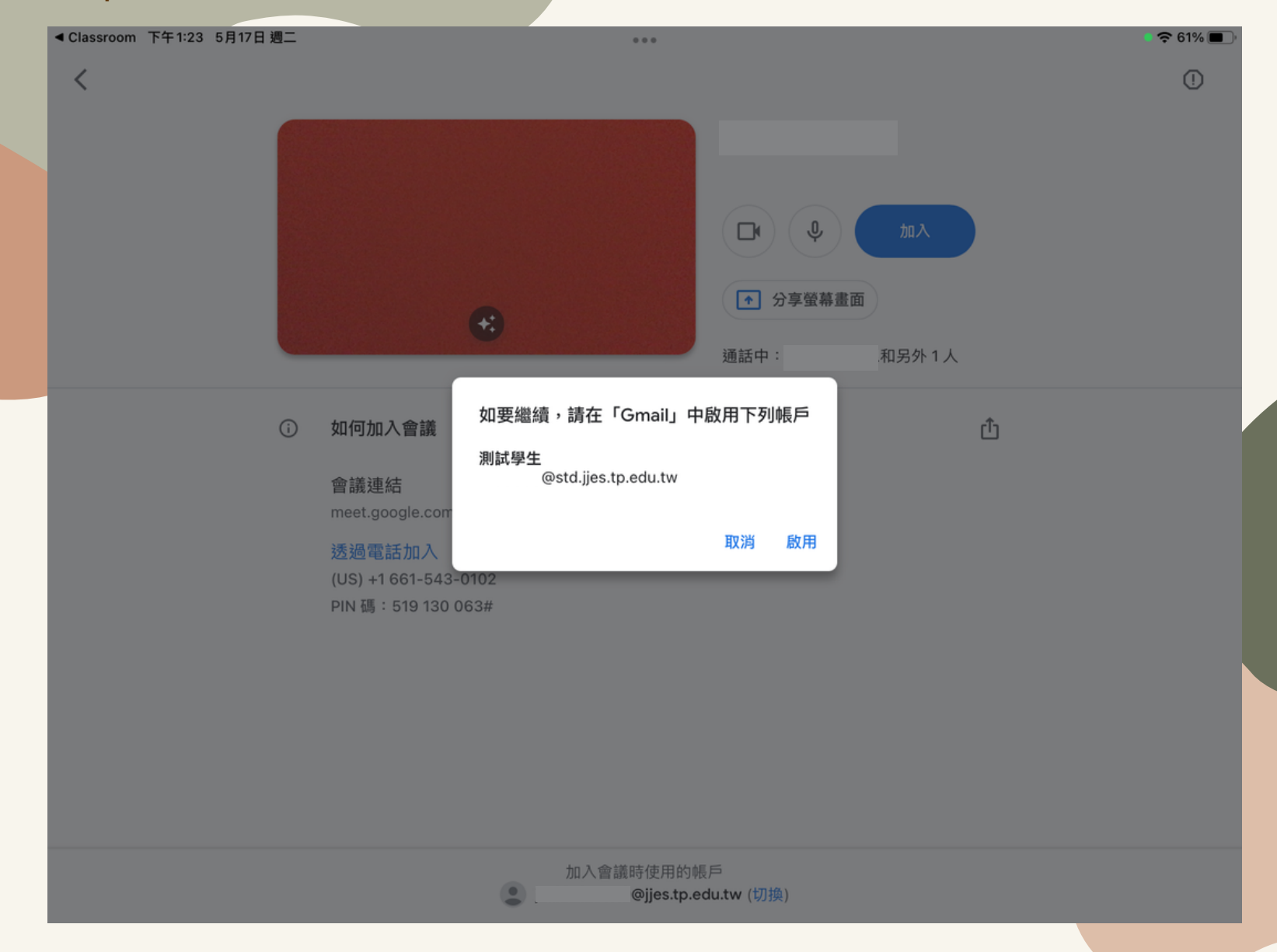

### Step 5. 點選加入,等待老師進入會議室即可開始上課

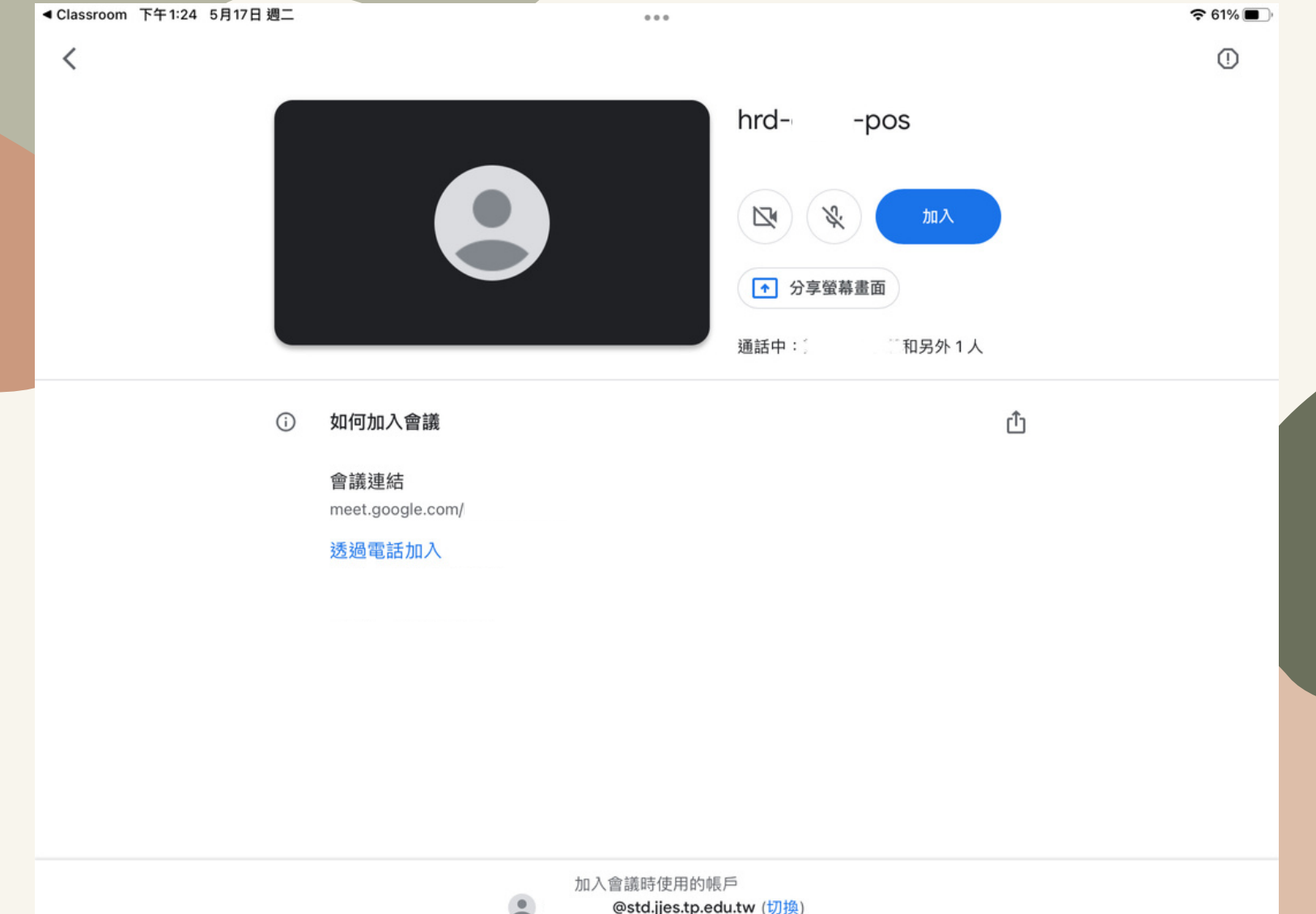